# **Communicate Collaborate Connect**

# **Outlook Web Access**

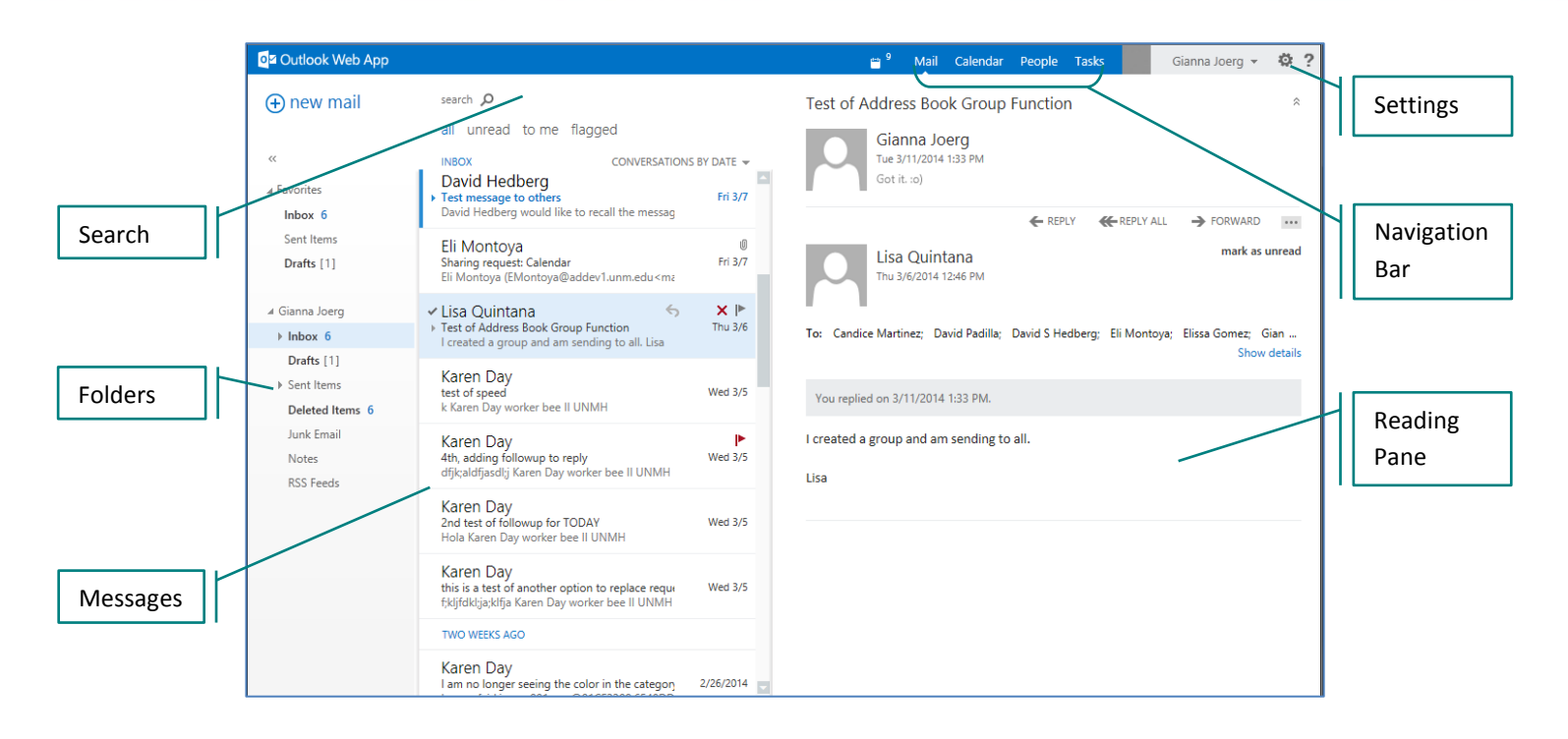

# **Navigation Bar**

Use to navigate between Mail and the Calendar.

## **Logging Out**

To log out of the Web App, click your name on the Navigation bar. Click **Sign out**.

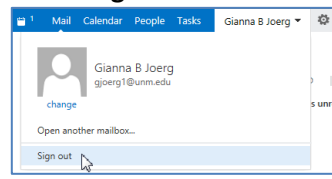

# **Turn On/Off Reminders**

- 1. Click Settings icon, **then** click **Options.**
- 2. Click **settings,** then click **calendar**.
- 3. In the Reminders section, indicate preferences.
- 4. Click **save** when done.

To get back to your mailbox, click  $\boxed{\textcircled{\tiny{\textcirc}}}$ .

## **Reminders**

icon.

When Reminders are set, they will automatically open when you login.

Click either **Dismiss All, Dismiss,** or **Snooze** to clear Reminders. To view reminders again, click **Reminder**

## **Filter Read/Unread Messages**

- To view unread messages only, click **unread** at the top of the message list.
- To view all messages, both read/unread, click **all**.

#### **Search for Message**

- 1. Open Inbox or folder to be searched.
- 2. Type **search word** into Search field and then press **<Enter>**. (or click Magnifying glass) To clear search, click the **X** in the search box.

#### **Read Message**

• Click to open the message.

# **Close/Open Reading Pane**

 Click Settings icon, then **Display Settings.** Click **reading pane** and choose layout. Click **OK**.

#### **Reply to Message**

- 1. From within an open message, click **Reply** or **Reply All**.
- 2. Complete the message and click **Send**.

## **Forward a Message**

- 1. From within an open message, click **Forward**.
- 2. Complete the message and click **Send**.

# **Delete Message(s)**

- Click the message and press the **<Delete>** key.
- Alternatively, right-click and choose **delete**.
- To delete multiple messages, press and hold <**Ctrl**> and then click each message to be deleted. Press the <**Delete>** key.

# **Send Message**

- 1. Click new mail. **O new mail**
- 2. Type first or last name in the To field.
- 3. Click name or press **<Enter>**.

# *Note*: To display more names, click **Search Contact and Directory.**

P Search Contacts & Directory

- 4. Type a **Subject** and a **Message** in the body.
- 5. Click **Send**.

# **View Message Attachment**

To view an attachment, click the attachment link below the header. Close when done viewing.

# **Save Attachment**

- 1. From within the message, open attachment.
- 2. Click the **File** and **Save**.

# **Out of Office Assistant (Out of Office)**

- 1. Click Settings icon.
- 2. Click **Set automatic replies**.
- 3. Click Send automatic replies radio button.
- 4. Indicate preferences.
- 5. Click **save** when done.

To get back to your mailbox, click  $\boxed{\Theta}$ .

## **View Calendar**

- 1. Click **Calendar** on the Navigation Bar.
- 2. Choose calendar view. Click **day**, **work week**, **week** or **month**.

day work week week month

3. Click on the day to view appointment details. Details will appear to the right of screen.

## **Calendar Viewing Options**

- 1. Click Settings icon, then click **Options**.
- 2. Click **settings** (in menu to the left)
- 3. Click **calendar**.
- 4. Complete Appearance section, as appropriate.
- 5. Click **save**.

To get back to your mailbox, click  $\boxed{\textcircled{\textcirc}}$ .

*Please Note*: These features are not available in the Web App

- Spell Check
- (Recall) Retract
- Alerts

# **Signature**

- 1. Click Settings icon, then click **Options**.
- 2. Click s**ettings** (in menu to the left)
- 3. Type signature in Email Signature Box.
- 4. Click **save** when done.

To get back to your mailbox, click  $\boxed{\Theta}$ 

# **Enter Appointment**

- 1. Click **Calendar** on the Navigation bar, click **new event. O** new event
- 2. Complete **Event**, **Location** and **Attendees** as appropriate.
- 3. Complete **Start**, **Duration**, **Show as**, **Reminder** as appropriate.

*Note*: To set a recurring appointment, complete the **Repeat** option.

*Note*: To add a category, click . Click **categorize**, then choose a category.

4**.** Click **save**.

# **Address Book**

1. Type in Search box first or last name.

Search Mail and People

2. Click **Search Content and Directory**.

#### O Search Contacts & Directory

3. To send email to person, click email address under send email.

> send email Day@addev1.unm.edu

To get back to your mailbox, click  $\boxed{\textcircled{\scriptsize{\Theta}}}$ .

## **Rules**

- 1. Click Settings icon, then click **Options**.
- 2. Click **organize email.**
- 3. Click  $\overline{+ \cdot}$  then choose the appropriate option.
- 4. Type a name for new rule.
- 5. Complete other fields as appropriate.
- 6. Click **save**.

To get back to your mailbox, click  $\boxed{\Theta}$ .

*Note*: For more help or detailed instructions, please see the HSCLink webpage. View "Rules" tipsheet.

## **Resources**

- HSCLink webpage for tipsheets and information <http://hsc.unm.edu/email/>
- Lynda.com for online training <http://lynda.unm.edu/> Login using your UNMNetID

contact notes organization

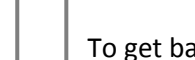